## **LINEの接続方法**

# $01$ スマートフォンからアクセスする

スマートフォン端末にLINEをインストールした後、 下記リンクをクリックするか、ID検索、もしくはQRコードをスキャンのいずれかをお選びください。

#### https://lin.ee/5rkKCqk

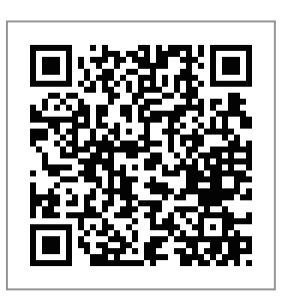

LINE ID 「@504yesgx(仮)」

## 02 トークのページに追加する

追加ボタンをタップしてください。 トークの一覧ページに当社のリストが追加されます。

追加後、当社リストをタップいただき、チャット画面から お客様の「お名前」を送信してください。

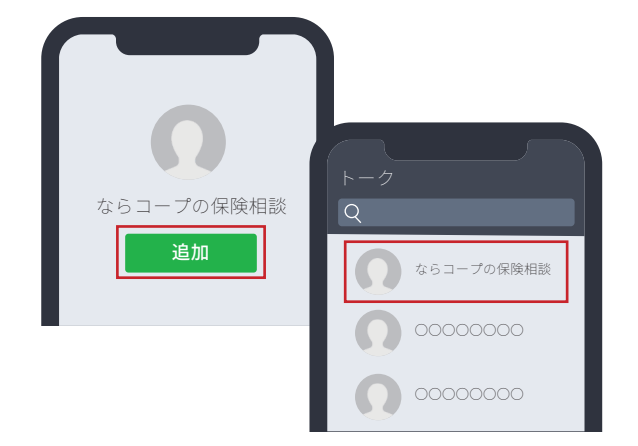

## $\mathbf{0}$ 3 オンライン相談開始

ご予約頂いた日時に担当スタッフから ビデオ通話いたしますのでが画面に表示されたら オンライン相談スタートです。 ご自分のお悩みなどお気軽にご相談ください。

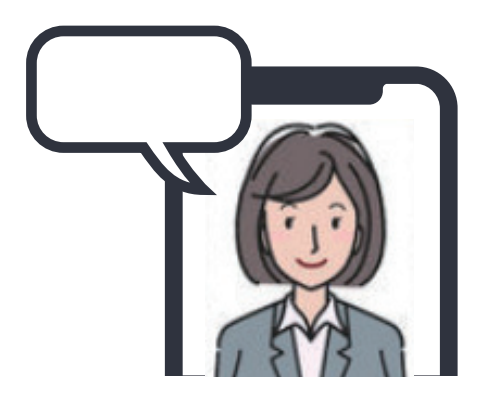